# AccuRoute® v4.1 Release Notes

October 2013

# omtool

#### **Omtool, Ltd.**

6 Riverside Drive Andover, MA 01810 Phone: +1/1 978 327 5700 Toll-free in the US: +1/1 800 886 7845 Fax: +1/1 978 659 1300

#### **Omtool Europe**

25 Southampton Buildings London WC2A 1AL United Kingdom Phone: +44/0 20 3043 8580 Toll-free in the UK: +44/0 80 0011 2981 Fax: +44/0 20 3043 8581

Web:<http://www.omtool.com>

© 2013 by Omtool, Ltd. All rights reserved. Omtool, AccuRoute and the Company logo are trademarks of the Company. Trade names and trademarks of other companies appearing in this document are the property of their respective owners.

Omtool product documentation is provided as part of the licensed product. As such, the documentation is subject to the terms outlined in the End User License Agreement. (You are presented with the End User License Agreement during the product installation. By installing the product, you consent to the terms therein.)

Permission to use the documentation is granted, provided that this copyright notice appears in all copies, use of the documentation is for informational and non-commercial or personal use only and will not be copied or posted on any network computer or broadcast in any media, and no modifications to the documentation are made. Accredited educational institutions may download and reproduce the documentation for distribution in the classroom. Distribution outside the classroom requires express written permission. Use for any other purpose is expressly prohibited by law.

Omtool and/or its suppliers make no guaranties, express or implied, about the information contained in the documentation. Documents and graphics contained therein could include typographical errors and technical inaccuracies. Omtool may make improvements or changes to the documentation and its associated product at any time.

### Omtool support and sales

#### **Online resources**

The Omtool web site provides you with 24-hour access to documentation, software updates and other downloads, and detailed technical information that can help you troubleshoot issues. Go to<http://www.omtool.com/support> and log in using your customer number. Then click one of the following:

- **Knowledge Base** to access technical articles.
- **Downloads & Docs** to access online documentation, software updates, and downloads.

#### **Customer service and technical support**

Contact Omtool Customer Service or Technical Support using any of the following methods:

- **Phone**: +1/1 978 327 6800 or +1/1 888 303 8098 (toll-free in the US)
- **Fax**: +1/1 978 659 1301
- **E-mail**: [customerservice@omtool.com](mailto:customerservice@omtool.com) or [support@omtool.com](mailto:support@omtool.com)

Technical support requires an active support contract. For more information, go to [http://www.omtool.com/support/](http://www.omtool.com/support/entitlements.cfm) [entitlements.cfm](http://www.omtool.com/support/entitlements.cfm).

#### **Sales, consulting services, licenses, and training**

Contact Omtool Sales using any of the following methods:

- **Phone**: +1/1 978 327 5700 or +1/1 800 886 7845 (toll-free in the US)
- **Fax**: +1/1 978 659 1300
- **E-mail**: [sales@omtool.com](mailto:sales@omtool.com)

Contents

## **Contents**

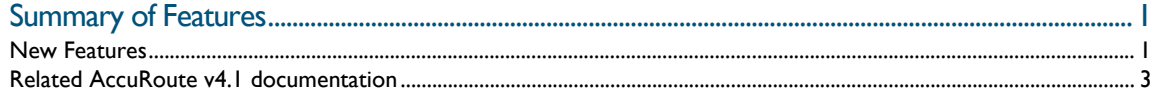

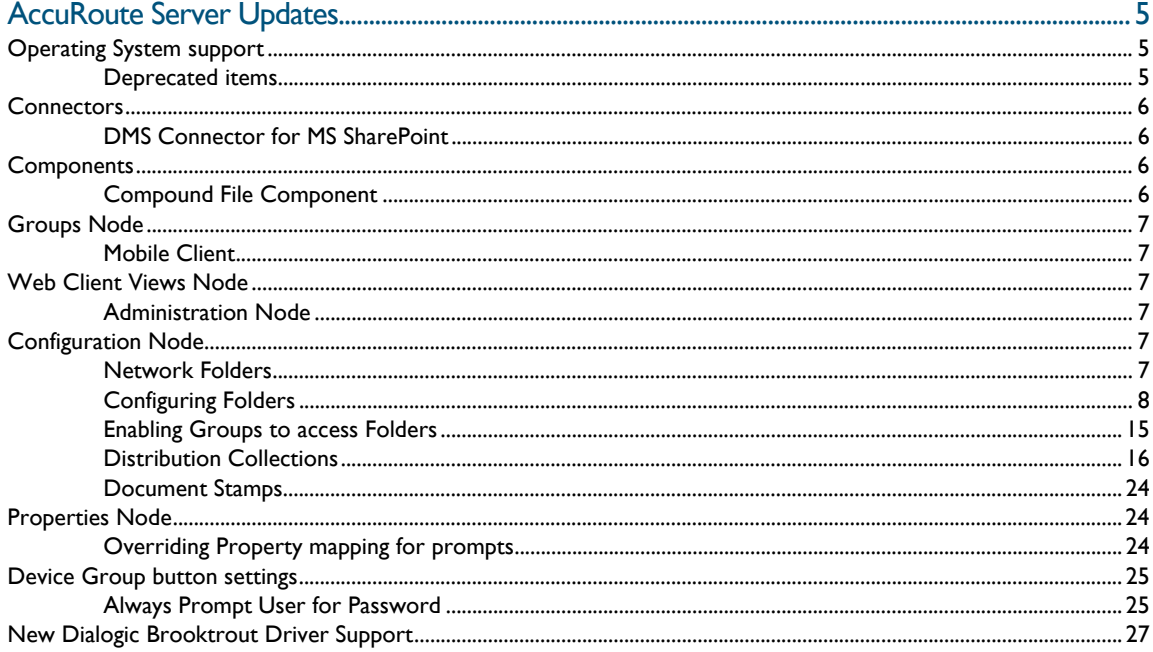

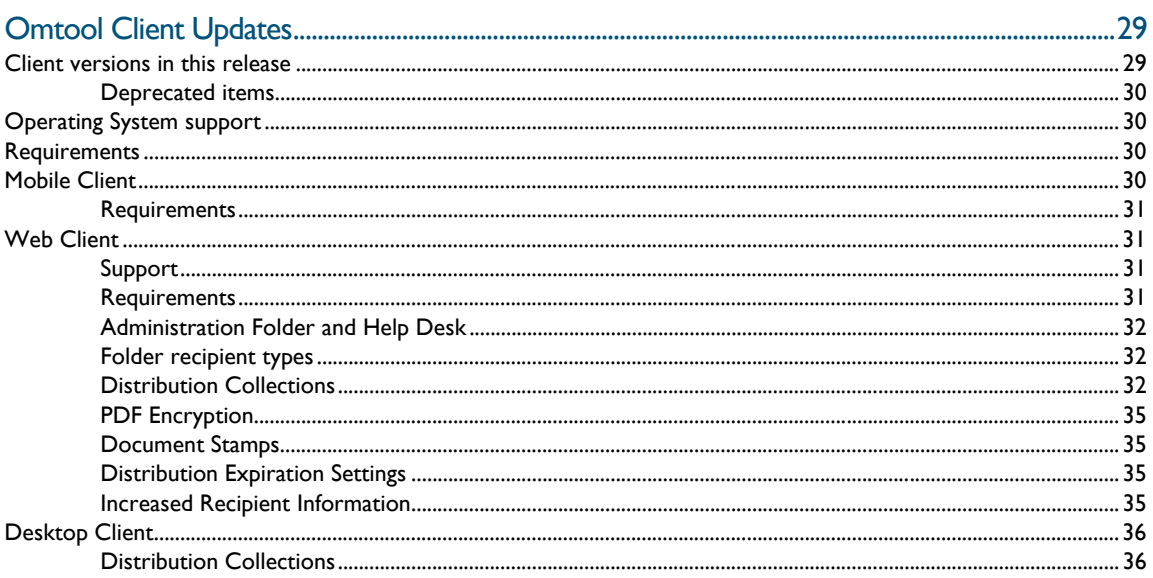

#### Contents

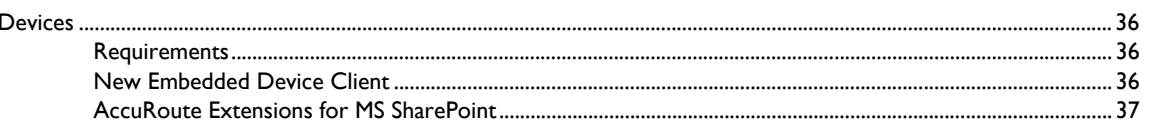

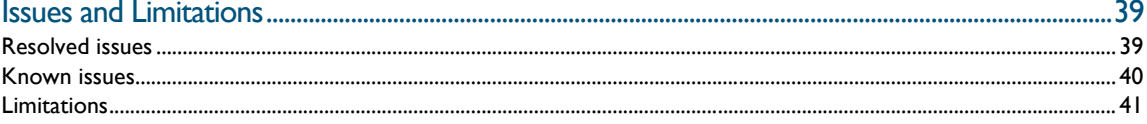

# <span id="page-4-0"></span>Summary of Features

These AccuRoute v4.1 Release Notes contain information on new features, enhancements, resolutions, and limitations.

### <span id="page-4-1"></span>New Features

The following tables summarize the new Server and Client features specific to AccuRoute v4.1:

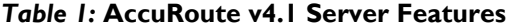

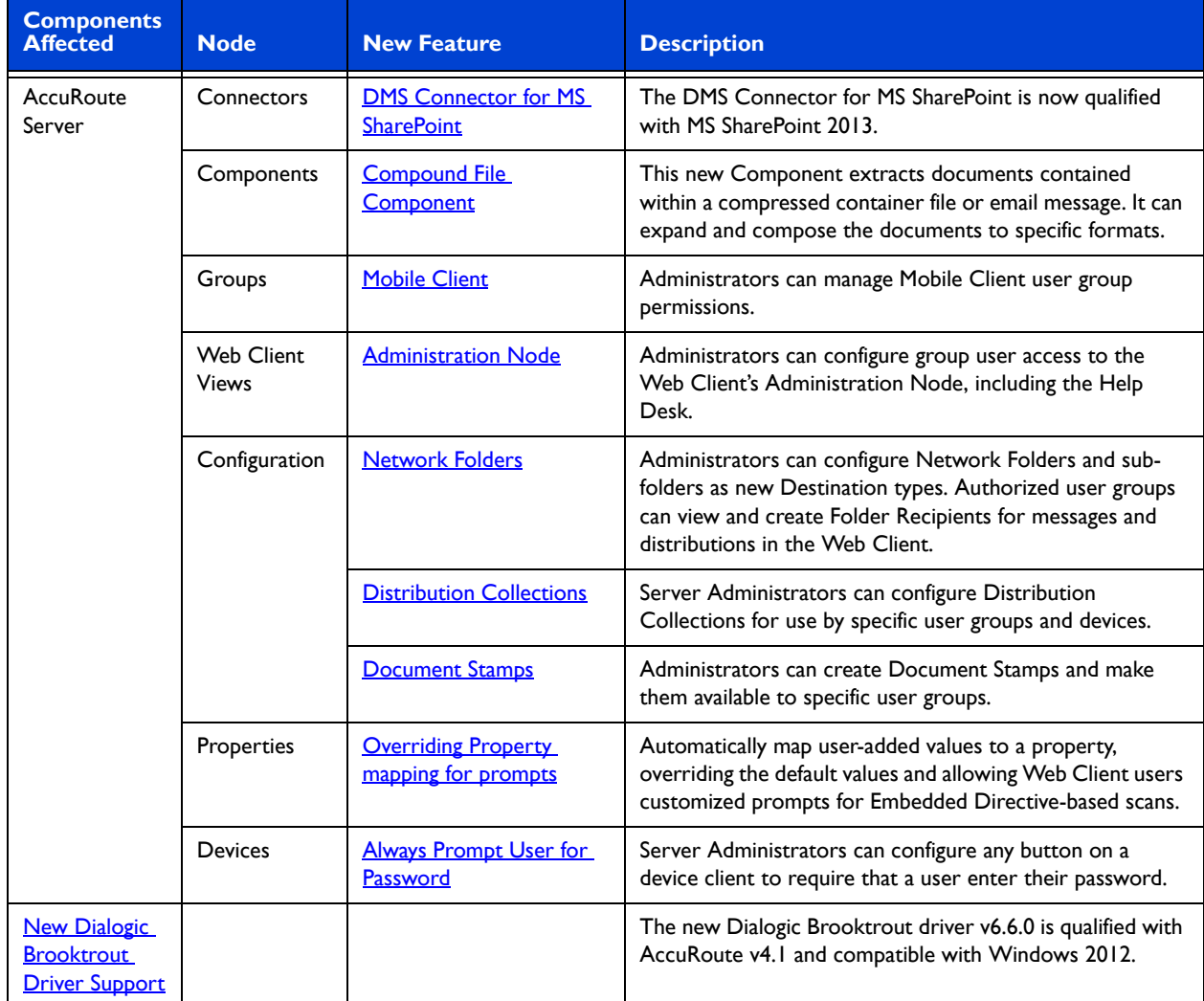

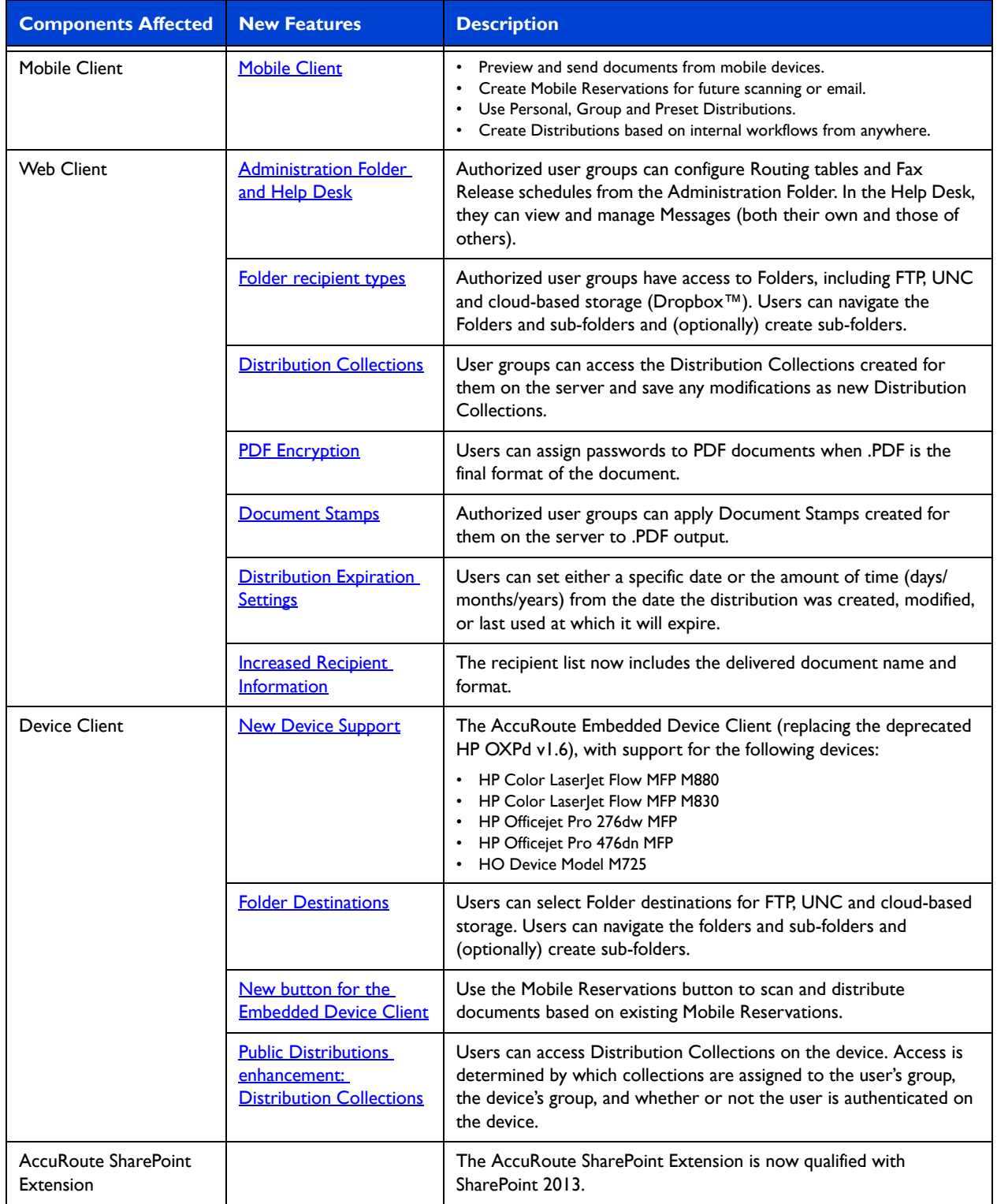

#### *Table 2:* **AccuRoute v4.1 Clients Features**

### <span id="page-6-0"></span>Related AccuRoute v4.1 documentation

For more information about [AccuRoute v4.1](http://www.omtool.com/documentation/accuroute/4.1/documentation.htm) and other AccuRoute products, refer to the AccuRoute v4.1 [documentation home page](http://www.omtool.com/documentation/accuroute/4.1/documentation.htm) to access:

- Readmes and release notes
- DMS Libraries quick start guides
- User guides and online help
- Administrator guides
- Installation and upgrade guides

Related AccuRoute v4.1 documentation

4

# <span id="page-8-0"></span>AccuRoute Server Updates

This section describes the new AccuRoute Server features for AccuRoute v4.1.

For more information on using or configuring the new features, refer to the **AccuRoute Web Client Online Help** and the [AccuRoute Server Administrator Help](http://www.omtool.com/documentation/accuroute/v4.1/serverhelp/index.htm).

This section includes:

[Operating System support \(5\)](#page-8-1) [Connectors \(6\)](#page-9-0) [Components \(6\)](#page-9-2) [Groups Node \(7\)](#page-10-0) [Web Client Views Node \(7\)](#page-10-2) [Configuration Node \(7\)](#page-10-4) [Properties Node \(24\)](#page-27-1) [Device Group button settings \(25\)](#page-28-0)

### <span id="page-8-1"></span>Operating System support

The AccuRoute v4.1 server supports

- Microsoft Windows 2012 x64
- Microsoft Windows 2008 R2 x64

### <span id="page-8-2"></span>Deprecated items

The AccuRoute v4.1 server no longer supports:

the Microsoft Windows 2003 x64 Server

**Note** AccuRoute v4.1 supports only Microsoft Windows 2012 x64 and Microsoft Windows 2008 R2 x64.

- SQL Server 2005 and SQL Express 2005
- MS Exchange 2003

### <span id="page-9-0"></span>**Connectors**

**Connectors** 

6

### <span id="page-9-5"></span><span id="page-9-1"></span>DMS Connector for MS SharePoint

The DMS Connector for MS SharePoint has been qualified with MS SharePoint 2013.

### <span id="page-9-2"></span>**Components**

### <span id="page-9-4"></span><span id="page-9-3"></span>Compound File Component

The new **Compound File Component** for AccuRoute v4.1 can extract documents that are contained within a compressed container file or email message. It can expand and compose those documents to the format specified by the destination/rule via the AccuRoute Server.

The Compound File Component supports .ZIP, .EML and .MSG file types.

**Note** If there are unsupported attachment file types in the compound message, the entire message fails in the Compose component.

Using the Compound File Component, you can

- attach .ZIP, .EML and .MSG messages to the AccuRoute Desktop or Web Client.
- drag and drop .ZIP, .EML and .MSG messages into AccuRoute Watch folders.

**Note** The **Compound File** Component is independent of the **Compose** Component. It is enabled by default and it can only be disabled using the steps below.

**To bypass the Compound File Component so that email attachments and .zip files are NOT processed by the Compound File component:**

- **1** In the Omtool Server Administrator, expand **Rules** and select **Outbound** rules.
- **2** Double-click the Outbound Rule that is processing the **Compound File** jobs and click **Next** until the **Route to Connector** screen appears.
- **3** Select **Advanced**. The **Advanced Routing Options** screen appears.
- **4** Select the **Custom Properties** button.
- **5** Highlight **Core Properties** and select **Add**.
- **6** In the **Name** field, enter prBypassCompoundFileProcessing.
- **7** In the **Value** field, enter **TRUE** (the default value is **FALSE**).

Now the message can bypass the Compound File Component.

### <span id="page-10-0"></span>Groups Node

### <span id="page-10-6"></span><span id="page-10-1"></span>Mobile Client

AccuRoute v4.1 introduces the Mobile Client. Using the Mobile Client, AccuRoute users can preview and send documents from their mobile device, create Mobile Reservations for future scanning, and use Personal, Group and Preset Distributions. They can also receive notifications and adjust settings.

Server Administrators configure the Mobile Client user group permissions on the Configuration node. For more information on installing and configuring the Mobile Client, refer to the [AccuRoute Server Installation Guide.](
http://www.omtool.com/documentation/accuroute/4.1/server/accuroutev4.1serverinstallconfigureguide.pdf)

### <span id="page-10-2"></span>Web Client Views Node

### <span id="page-10-7"></span><span id="page-10-3"></span>Administration Node

AccuRoute v4.1 makes an **Administration Node** available to authorized user groups on the Web Client. Authorized user groups can access the Help Desk view from the Administration Node. In the Help Desk view, users can view and manage Messages.

Server Administrators can assign default or administrative views to specific user groups on the **Web Client** tab of **Group Properties** in the AccuRoute Server Administrator. They can customize the views on the **Web Client View Properties** page.

### <span id="page-10-4"></span>Configuration Node

### <span id="page-10-8"></span><span id="page-10-5"></span>Network Folders

The Network Folders feature supports routing documents to HP Flow CM\* , Dropbox™, FTP and network folder share locations. Server Administrators can now configure Network Folders as new **Destination** types in the **Folders** node to allow users to navigate, or navigate and create, sub-folders. Users can access the configured Network Folders from the Web Client or the Mobile Client, where they can create a distribution containing any Folders defined for their domain group as a recipient destination.

Review the following requirements before working with Network Folders:

- Before you create and configure Network Folder Share (NFS) Folders, know that a UNC share destination (for example,  $\backslash \simeq$  experimentes of must be remote, not local. Otherwise, your share destination can be local (for example,  $C$ : \share).
- Before you create and configure File Transfer Protocol (FTP) Folders on a new FTP server, the FTP services must be installed.
- To access configured Folders, the Groups node must already be configured.

Configuration Node

8

Refer to the **AccuRoute Server Administrator Help** for more information on the complete Network Folder configuration process, which includes:

- [Configuring Folders \(8\)](#page-11-0)
- **[Enabling Groups to access Folders \(15\)](#page-18-0)**

\* Support for HP Flow CM not immediately available at time of release. Please check with your System Administrator about availability.

### <span id="page-11-0"></span>Configuring Folders

Network Folders can have either Network Folder Share (NFS) or File Transfer Protocol (FTP) destinations.

#### **To create a new Folder as a Network Folder Share:**

**1** Launch the Omtool Server Administrator, expand the **Configuration** node and select the **Folders** node.

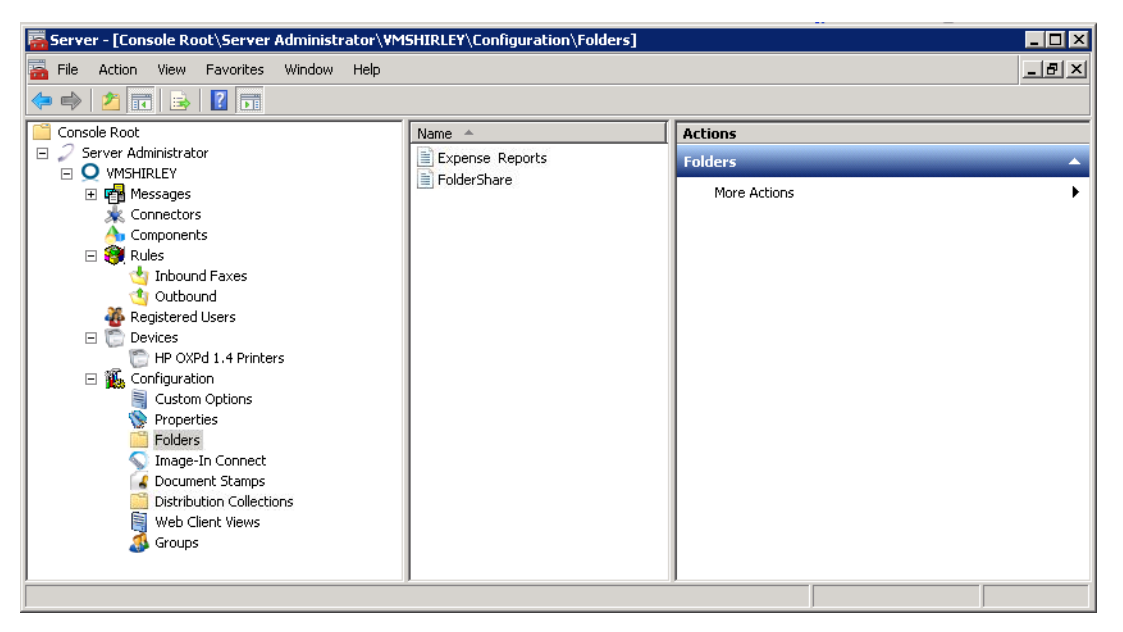

**2** Right-click **Folders** and select **New > Network Folder Shares**. The **Folder Properties** screen appears.

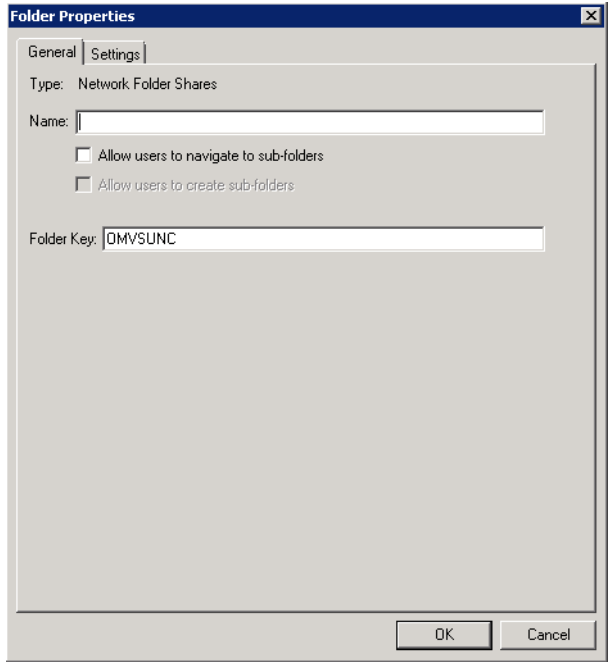

**3** In the **General** tab, enter a folder name in the **Name** text box.

**4** Select the **Allow users to navigate sub-folders** check box, as needed.

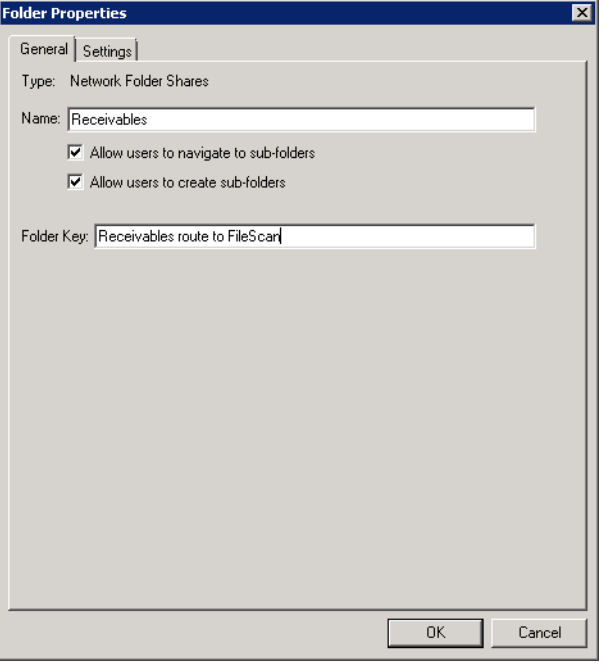

If you select the first box, the **Allow users to create subfolders** check box becomes active. Also select this box if appropriate.

- **5** A default **Folder Key** value appears. It is recommended that you change the **Folder Key** value to one specific to the planned destination. For example, a Folder Key of SalesExpenseShare would be logical to assign to a folder of the same name.
- **6** In the **Settings** tab, enter the path to the Network Folder Share of interest.

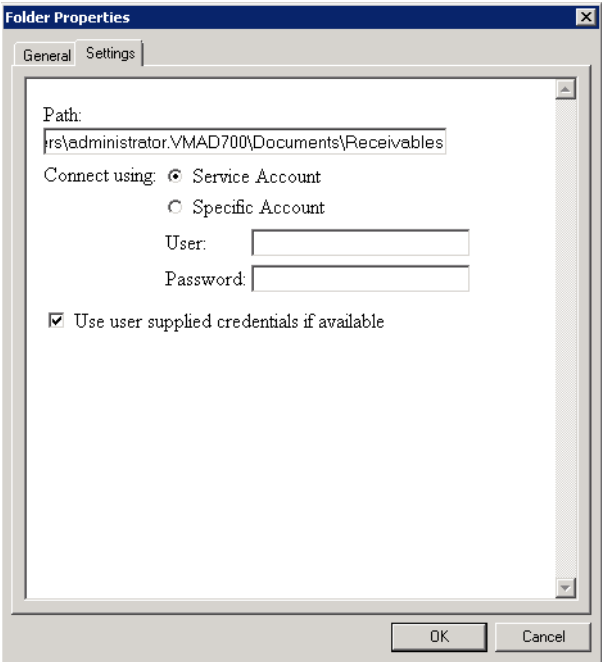

- **7** Select a connection method, either by **Service Account** or by **Specific Account**. If you select **Specific Account**, you must also enter a **User** and **Password**.
- **8** If you want to require MFP users to sign in, select the **Use user supplied credentials if available** check box and click **Save**. Otherwise, just click **Save**.

When a user logs on to a device as an authenticated user, the system uses the credentials provided when it passes the document through to be stored in a folder.

**To create a new Folder as a File Transfer Protocol (FTP) location:**

**1** Launch the Omtool Server Administrator, expand the **Configuration** node and select the **Folders** node.

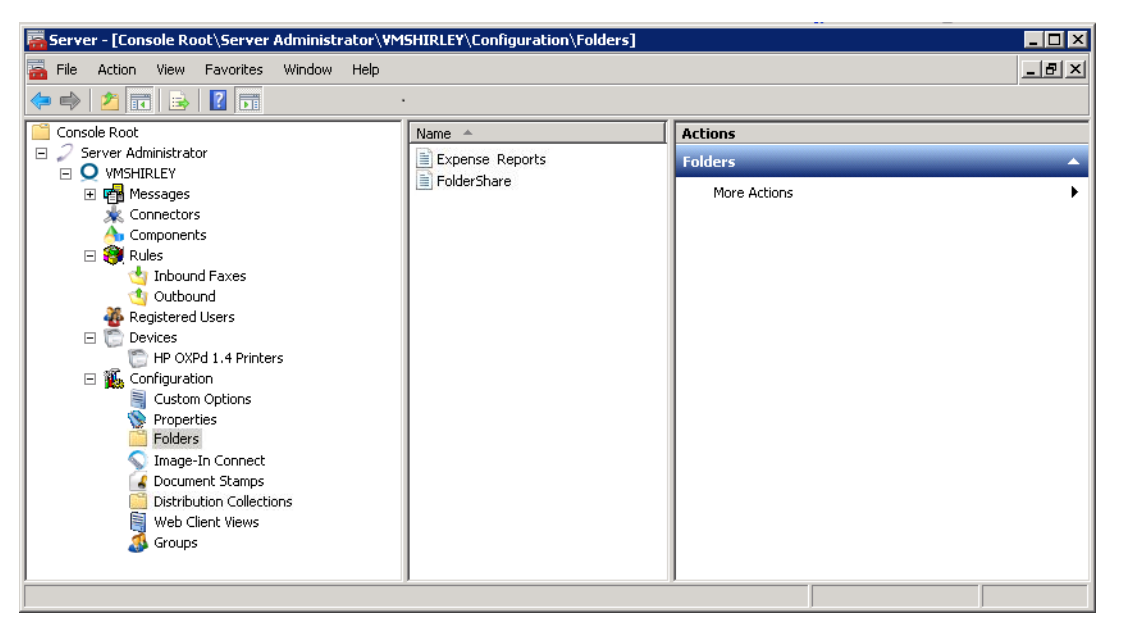

**2** Right-click **Folders** and select **New > FTP**. The **Folder Properties** screen appears.

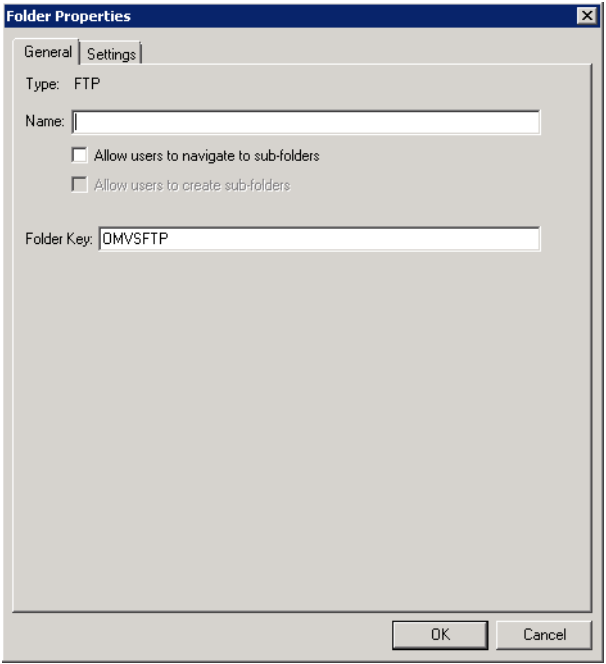

**3** In the **General** tab, enter a folder name in the **Name** text box.

**4** Select the **Allow users to navigate sub-folders** check box, as needed.

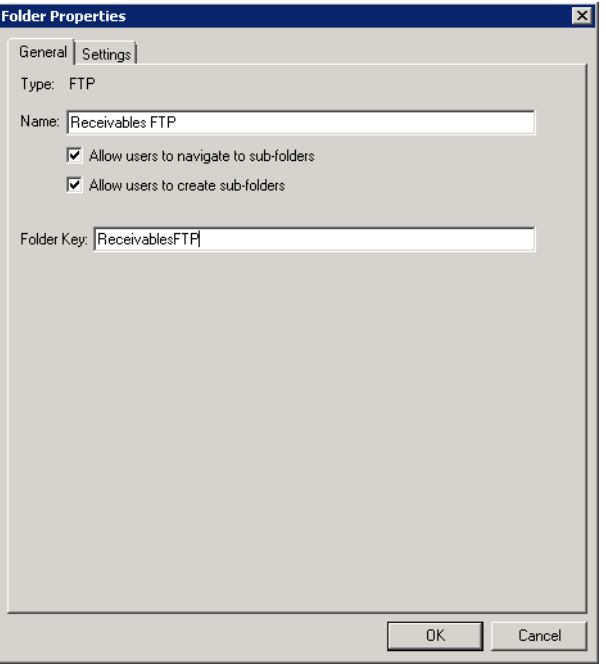

If you select the first box, the **Allow users to create subfolders** check box becomes active. Select this box if appropriate.

- **5** A default **Folder Key** value appears. It is recommended that you change the Folder Key value to one specific to the planned destination. For example, a Folder Key of SalesExpenseShare would be logical to assign to a folder of the same name.
- **6** In the **Settings** tab, enter the path to the FTP address of interest.

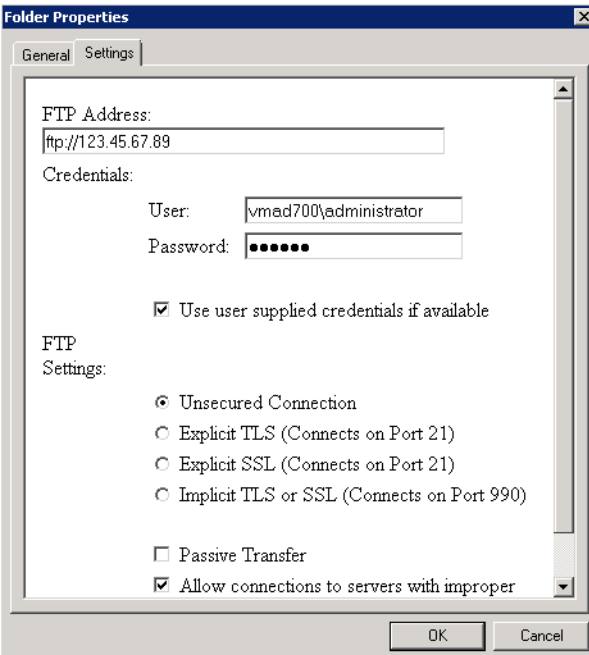

- **7** Enter a **User** name and **Password** for FTP access credentials. Check the **Use user supplied credentials if available** check box, as needed.
- **8** Select an **FTP Setting**.
- **9** Check either the **Passive Transfer** or **Allow connections to servers with improper certificates** check boxes as appropriate.
- **10** Click **Save**. The new Folder appears in the **Folders** node.

### <span id="page-18-0"></span>Enabling Groups to access Folders

**Note** In order for users to access configured Folders, the **Groups** node must already be configured.

**1** Launch the Omtool Server Administrator, expand the **Configuration** node and select the **Groups** node.

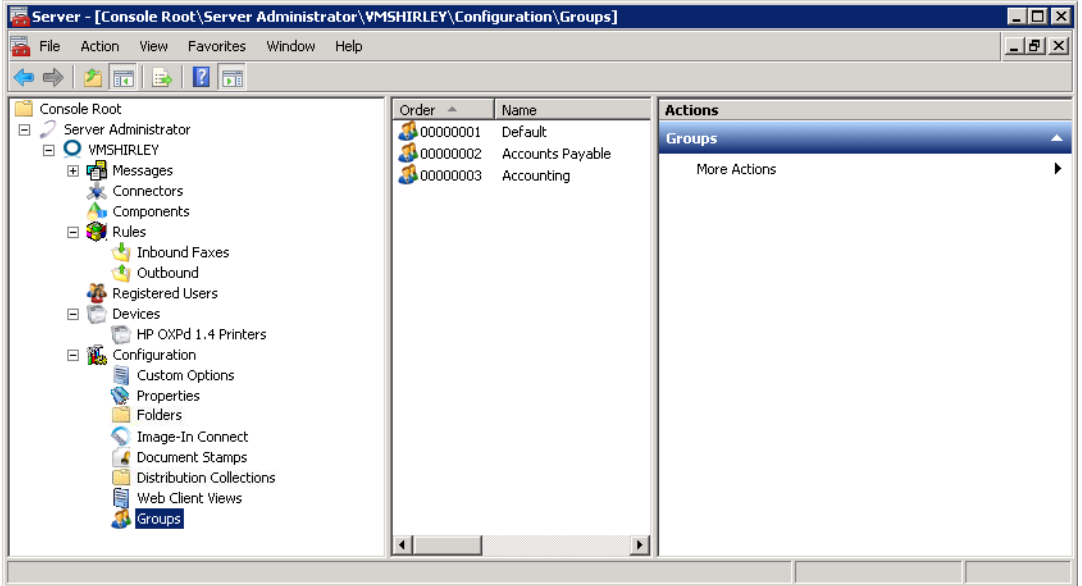

**2** Right-click the group of interest and select **Properties**. The **Groups Properties** screen appears.

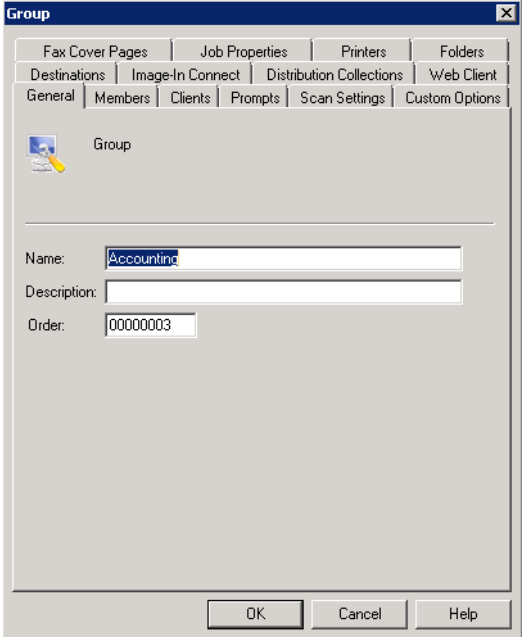

Configuration Node

**3** In the **Folders** tab, select **Enable members of this group to select the specified Folders**.

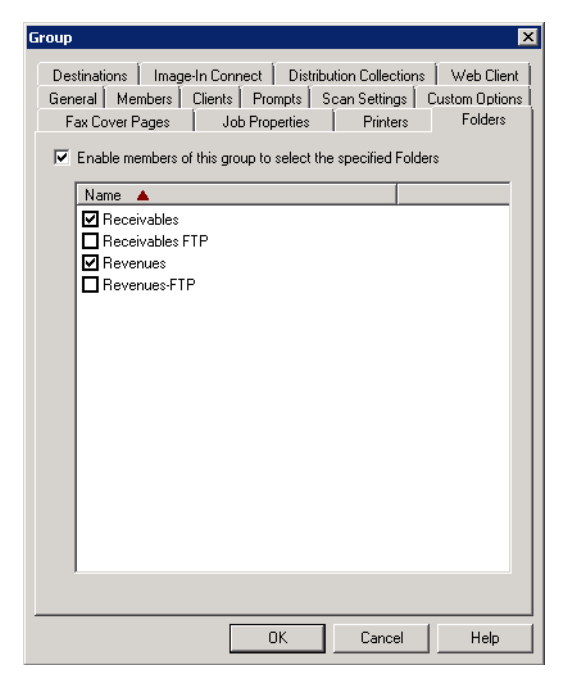

**4** Select the Folders of interest from those configured and click **OK**.

### <span id="page-19-1"></span><span id="page-19-0"></span>Distribution Collections

The Server Administrator Configuration node has a new option called **Distribution Collections**. You can create Distribution Collections and associate user-created distributions to these Distribution Collections. You can then associate Distribution Collections with the **Public Distributions** button of specific device groups (via the device group properties). Distribution Collections can also be associated to individual user groups, allowing multiple groups to access specific Distribution Collections.

> **Note** To allow default access to them by non-authenticated users, Distribution Collections can be assigned to the **Public Distribution** button in the Device Group properties of the Public Distributions button. Authenticated users can have access to the Distribution Collections associated with the **Public Distribution** button, as well as the Distribution Collections associated with their user group.

To create and configure Distribution Collections, use the following sections:

- [Creating a Distribution Collection \(17\)](#page-20-0)
- [Configuring a Distribution Collection for a user group \(20\)](#page-23-0)
- [Configuring a Distribution Collection for a device group \(22\)](#page-25-0)

#### **Requirements**

Review the following requirements before working with Distribution Collections:

• It is recommended that you plan the configuration of your organization's Distribution Collections before beginning these procedures. Consider which distributions will be public, their destinations, etc.

- Distributions and Omtool user groups must already be created within the system.
- The AccuRoute Web Client, if users are going to access Distribution Collections from their desktops.

#### <span id="page-20-0"></span>**Creating a Distribution Collection**

Use this process to create the Distribution Collections, making them available for user groups and device groups. You can create collections of distributions that you do not want all users to see.

- **1** In the **Configuration** node, right-click **Distribution Collections** and select **New > Distribution Collection**. The **Distribution Collection** screen appears.
- **2** On the **General** tab, enter a name for your new collection in the **Name** text box.

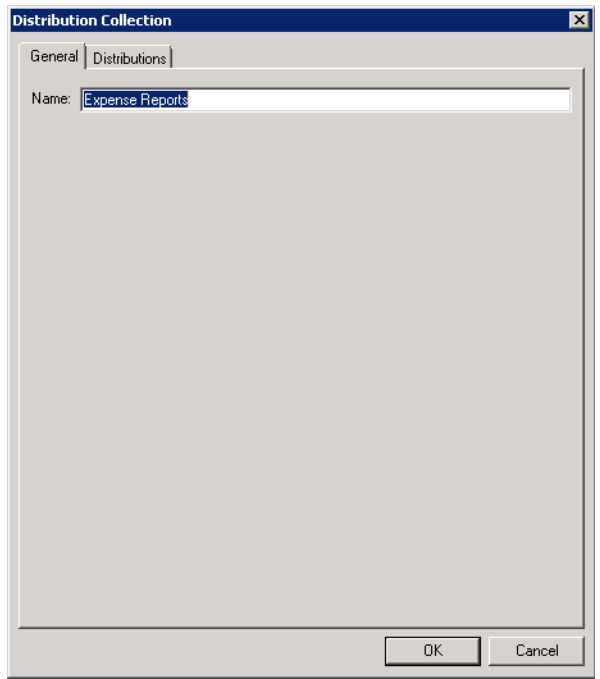

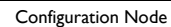

**3** On the **Distributions** tab, click **Add**. The **Select Embedded Directive** screen appears.

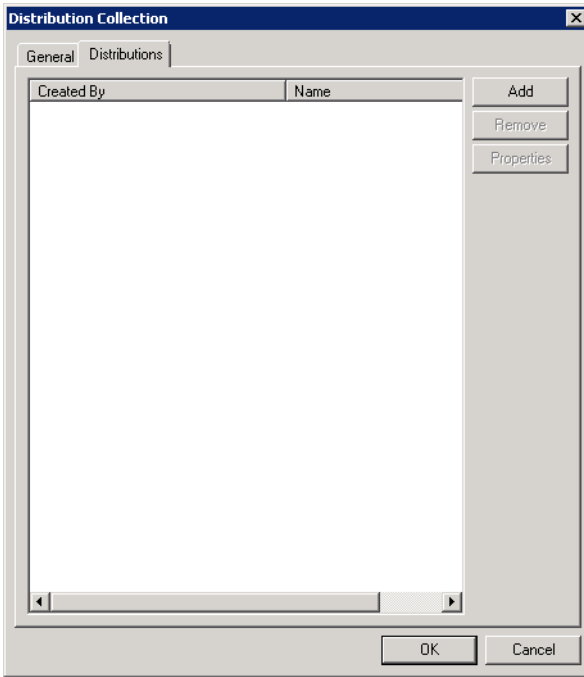

**4** On the **Select Embedded Directive** screen, select and define any of the parameters by which you want to limit your search and then click **Find**.

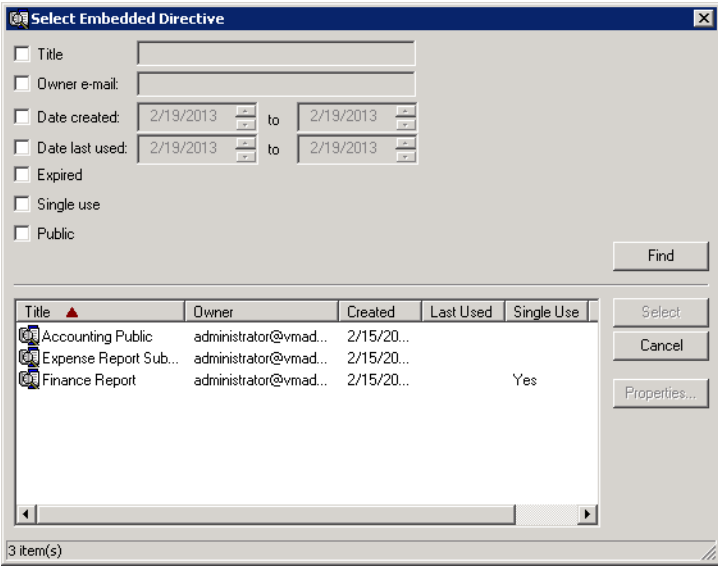

**5** From the list, select each of the embedded directives you want available in your collection and then click **Select**. Upon returning to the **Distributions** tab, click **OK** to create the collection and exit.

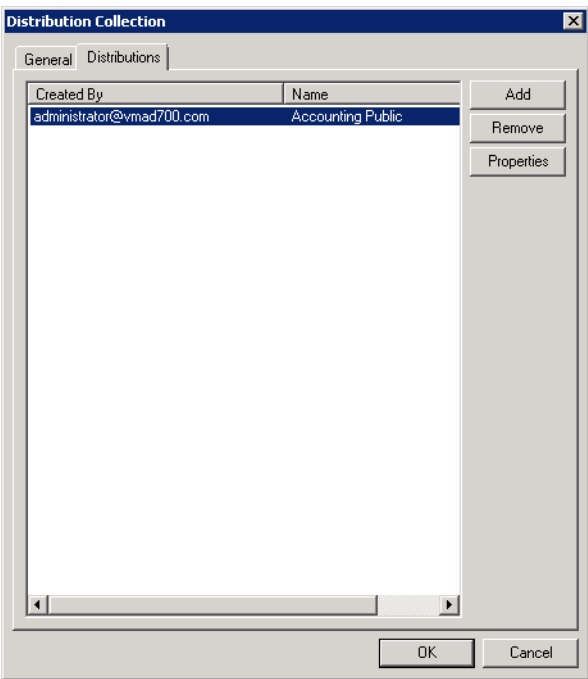

#### <span id="page-23-0"></span>**Configuring a Distribution Collection for a user group**

You can enable members of a specific group to use Distribution Collections that you do not want all users to see. Once a user in the group logs in to a device, they can see those collections listed in the control panel of the device.

**1** In the **Groups** node, right-click the user group for which you want to provide access to the new Distribution Collection and select **Properties**. The **Group Properties** screen appears.

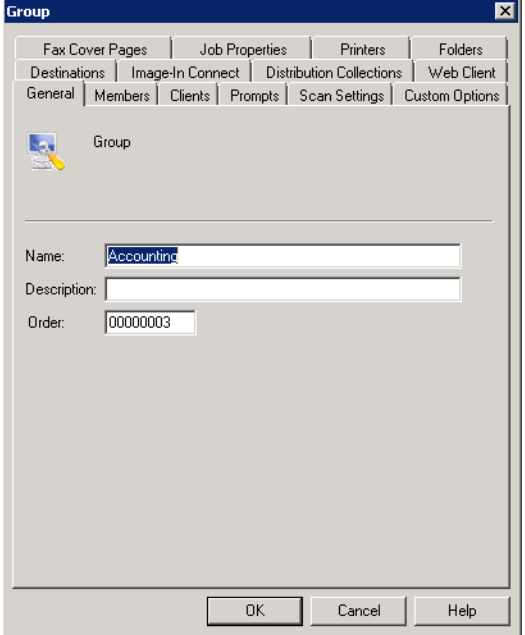

**2** On the **Distribution Collections** tab, select the **Enable members of this group to use the following Distribution Collections** box.

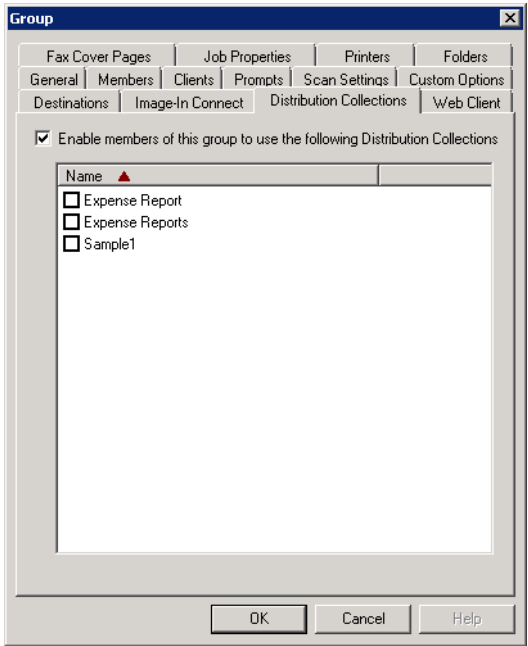

**3** Select the collections you want to make available to this group and click **OK**.

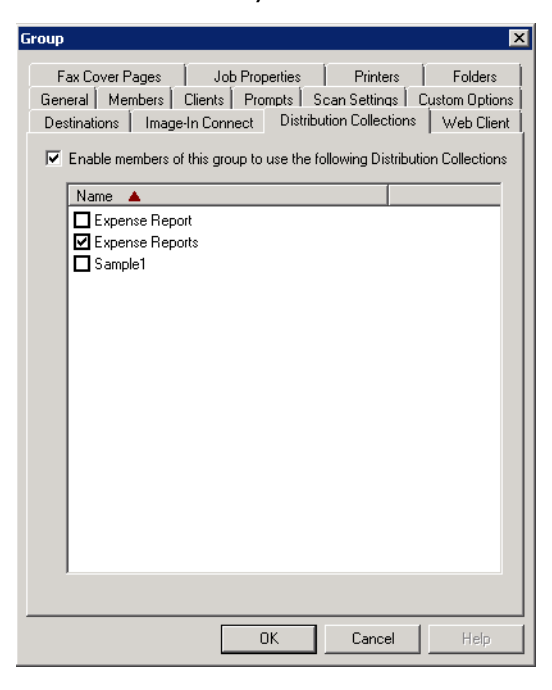

Your user group is now associated with the Distribution Collections of interest.

#### <span id="page-25-0"></span>**Configuring a Distribution Collection for a device group**

You can set specific device groups to display particular Distribution Collections for non-authenticated users when they access the **Public Distribution** button.

**1** In the **Devices** node, right-click the device to which you want to assign a Distribution Collection and select **Properties**. The **Device Group Properties** screen appears.

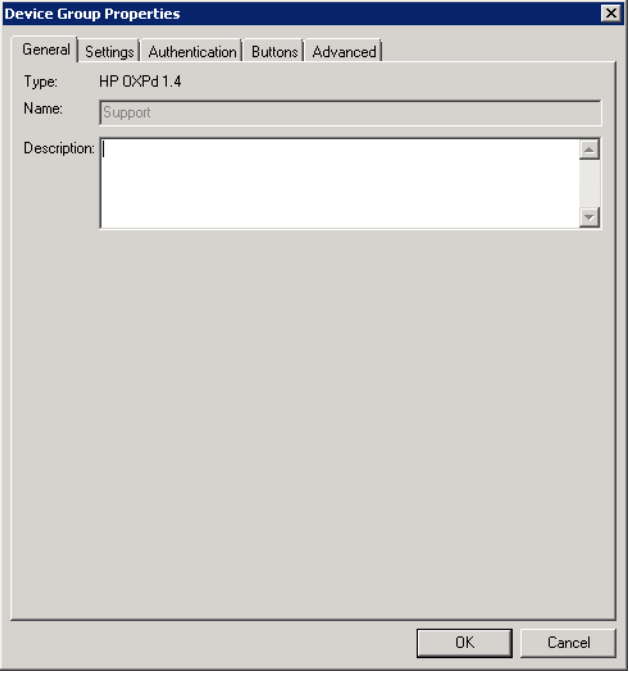

**2** In the **Buttons** tab, select **Public Distributions** and click the **Properties** button. The **Button** 

#### **Properties** screen appears.

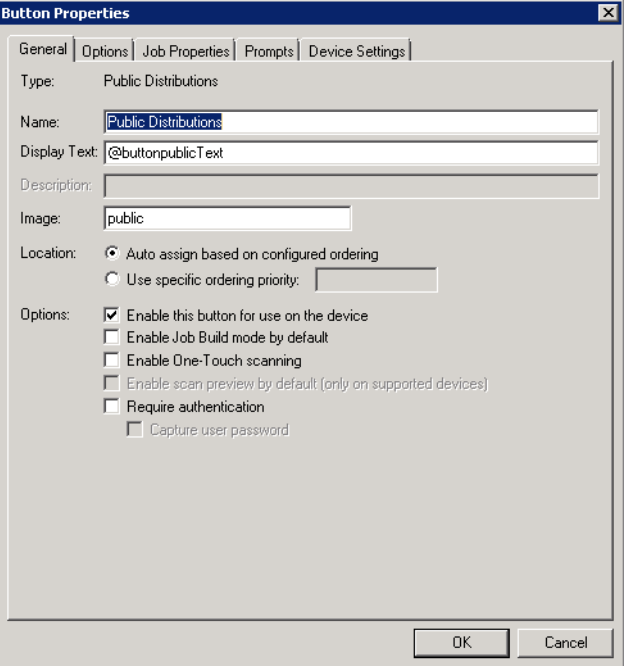

**3** In the **Options** tab of the **Button Properties** screen, check **Display the following Distribution Collections** and select the collection of interest.

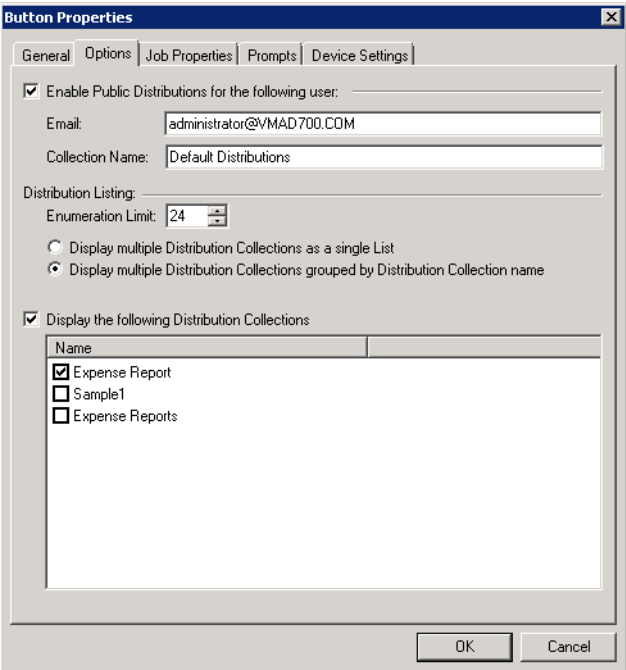

**4** Click **OK** and then click **OK** again.

A Distribution Collection is now assigned to your device. You must push this information to your device to complete the configuration. Existing devices must first be reinstalled. For more information about device installation, refer to the **AccuRoute v4.0** documentation home page.

### <span id="page-27-3"></span><span id="page-27-0"></span>Document Stamps

AccuRoute v4.1 introduces **Document Stamps**, which are like watermarks for your .PDF documents. They are created in the Configuration node and can be used in three ways:

- You can provide permission for individual user groups to apply them. This means you can configure particular groups to have access to specific stamps. Authorized users can access Document Stamps from both the Web Client and the Mobile Client.
- You can configure Document Stamps for rule-based application. To do so, you identify the specific Document Stamp as an advanced custom core property rule and it is applied to all jobs matching that rule.
- You can configure Document Stamps to be applied when submitting documents from the FileScan connector. To do so, use the #prDocumentStampName control file token or command.

Refer to the **AccuRoute Server Administrator Help** for more information on the creation and configuration steps, which include:

- Creating a Document Stamp
- Configuring Document Stamps for specific Groups
- Configuring a Document Stamp rule

### <span id="page-27-1"></span>Properties Node

### <span id="page-27-4"></span><span id="page-27-2"></span>Overriding Property mapping for prompts

When creating custom **Properties** on the **Configuration** Node, go to the **Property Definition** screen to specify the property mapping and select the **Also create override mapping for use with Distribution Prompts** setting. Doing so includes the default property mapping as well as the override property mapping. With the override property created, the system uses the prompt value entered by the user when scanning from the Device Client buttons (for Scan to me and Personal or Public distributions).

**Note** This feature applies only to new mappings. Existing mappings must be manually set.

### <span id="page-28-0"></span>Device Group button settings

### <span id="page-28-2"></span><span id="page-28-1"></span>Always Prompt User for Password

Server Administrators can now configure any button on device clients to always prompt users for a password. Set this feature at the **Device Manager** node in the AccuRoute Server Administrator.

**1** In the Omtool Server Administrator, expand the **Devices** node, right-click the device group of interest and select **Properties**. The **Device Group Properties** screen appears.

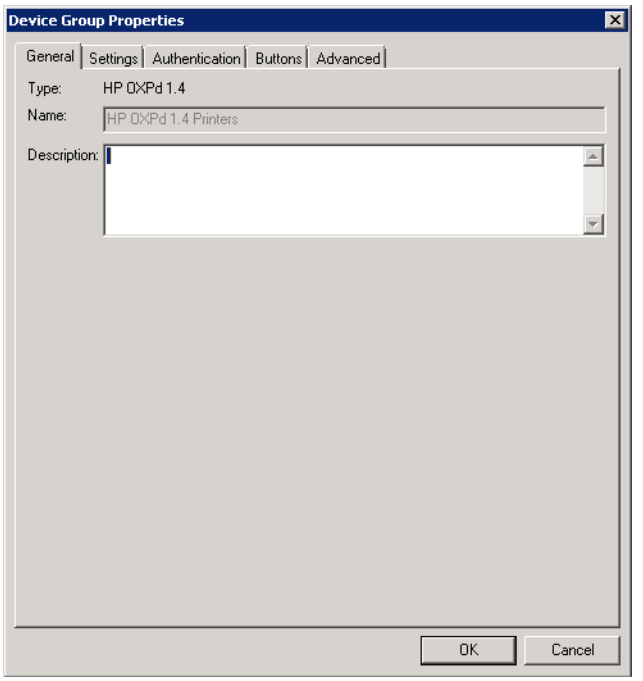

**2** From the **Buttons** tab, select a distribution type and click **Properties**. The **Button Properties** screen appears..

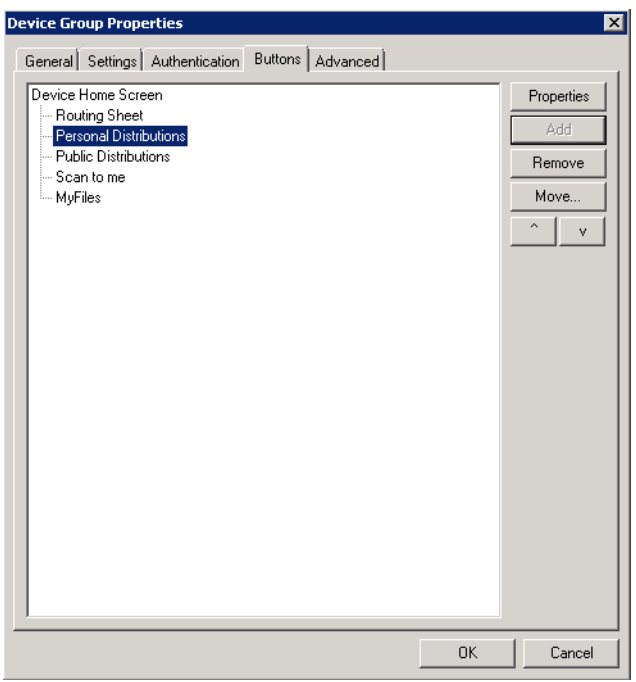

In the **General** tab, click **Require authentication > Capture user password > Always prompt user for password**.

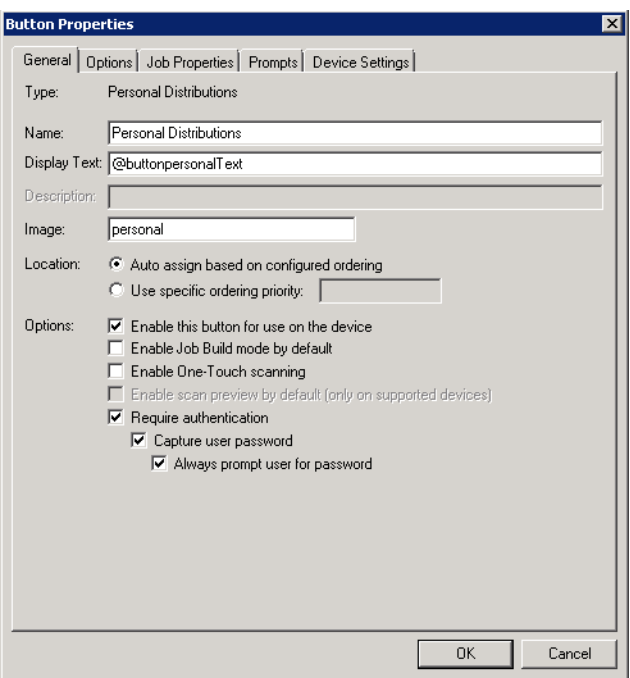

### <span id="page-30-1"></span><span id="page-30-0"></span>New Dialogic Brooktrout Driver Support

The new Dialogic Brooktrout driver v6.6.0 is qualified with AccuRoute v4.1 and compatible with Windows 2012. If you are using a Windows 2012 environment configured for faxing, you need to install the Brooktrout v6.6.0 driver. For details, see Chapter 15: Installing and configuring a Dialogic modem driver in the **AccuRoute Server Installation Guide**.

# <span id="page-32-0"></span>Omtool Client Updates

This section describes the new AccuRoute Client features for AccuRoute v4.1.

For more information on using or configuring the new features, refer to the **AccuRoute Web Client** Online Help and the **AccuRoute Server Administrator Help**.

This section includes:

[Client versions in this release \(29\)](#page-32-1) [Operating System support \(30\)](#page-33-1) [Requirements \(30\)](#page-33-2) [Mobile Client \(30\)](#page-33-3) [Web Client \(31\)](#page-34-1) [Desktop Client \(36\)](#page-39-0) [Devices \(36\)](#page-39-2)

### <span id="page-32-1"></span>Client versions in this release

AccuRoute v4.1 includes the following clients:

#### *Table 3:* **AccuRoute v4.1 Clients**

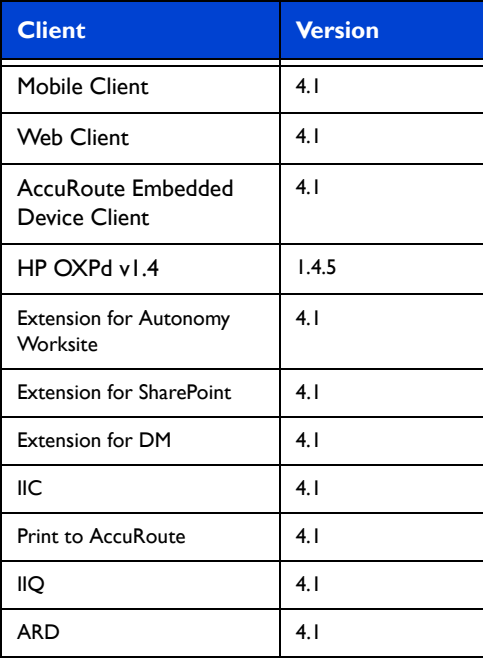

Operating System support

#### *Table 3:* **AccuRoute v4.1 Clients**

3

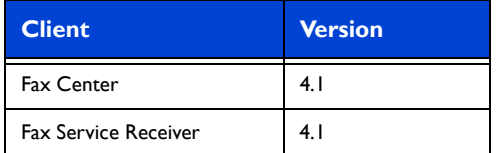

### <span id="page-33-0"></span>Deprecated items

- The HP OXPd v1.6 Device Client is no longer available with the server. It has been replaced by the AccuRoute Embedded Device Client, which supports all of the existing devices as well as new devices.
- SharePoint Extensions are no longer supported with SharePoint 2007.

### <span id="page-33-1"></span>Operating System support

AccuRoute v4.1 supports

- Microsoft Windows 2012 x64
- Microsoft Windows 2008 R2 x64

### <span id="page-33-2"></span>**Requirements**

Review the following requirement before working with the new client features:

 To upgrade to the current version, you must uninstall any existing client and then install the new AccuRoute v4.1. For more information on upgrading the clients, refer to the AccuRoute Device Client Installation Guide.

### <span id="page-33-4"></span><span id="page-33-3"></span>Mobile Client

New with AccuRoute v4.1, the **Mobile Client** supports on-the-go business users with versatile mobile document capture capabilities.

Mobile Client users can capture and distribute documents directly from their device or cloud-based storage to any of their usual destinations (including Personal, Group or Preset distributions).

Users can also create **Mobile Reservations**, creating a Mobile Scan Reservation Code for later use at an MFP inside or outside their business network. The system uses the Mobile Scan Reservation Code to appropriately distribute the submitted document information.

**Note** Used Mobile Reservations will be removed from the server the next day. Unused Mobile Reservations will be removed at 14 days after being created. Distributions that are referenced by a Mobile Reservation cannot be deleted until the linked reservation is cleaned up.

**PDF Document Stamps** and **Encryption** (passwords) can be applied to messages and distributions in the Mobile Client from **Document Delivery Options**. Mobile Client users can also use the application to receive notifications and adjust settings.

### <span id="page-34-0"></span>**Requirements**

The Mobile Client requires an iOS 6.x or higher mobile device.

**Note** You must download the Mobile Client application directly from the iTunes Store® to your device. For more information on installing and configuring the Mobile Client, refer to the **AccuRoute Installation Guide**.

### <span id="page-34-1"></span>**Web Client**

This section describes the new Web Client features for AccuRoute v4.1. For more information about configuring the following features, refer to the **AccuRoute Web Client Online Help.** 

The AccuRoute Web Client v4.1 introduces the following:

[Administration Folder and Help Desk \(32\)](#page-35-0)

[Folder recipient types \(32\)](#page-35-1)

[Distribution Collections \(32\)](#page-35-2)

[PDF Encryption \(35\)](#page-38-0)

[Document Stamps \(35\)](#page-38-1)

**[Distribution Expiration Settings \(35\)](#page-38-2)** 

[Increased Recipient Information \(35\)](#page-38-3)

### <span id="page-34-2"></span>Support

The AccuRoute v4.1 Web Client is now qualified with Microsoft Windows 8 x32 and Windows 8 x64.

### <span id="page-34-3"></span>**Requirements**

Review the following requirement before working with the new Web Client features:

The Web Client must be upgraded to AccuRoute v4.1.

To upgrade to the current version, you must uninstall the existing Web Client and then install the new AccuRoute Web Client v4.1. For more information on upgrading the Web Client, refer to the **AccuRoute v4.1** documentation home page.

### <span id="page-35-3"></span><span id="page-35-0"></span>Administration Folder and Help Desk

The AccuRoute Web Client makes an **Administration Folder** and **Help Desk** available to authorized user groups.

From the **Administration Folder**, users can configure Routing tables and Fax Release Schedules.

**Help Desk** users can perform administrative tasks related to Messages, including:

- searching based on specific criteria
- viewing process details and history
- canceling from the active queue
- re-sending processed messages
- viewing associated attachments

<span id="page-35-4"></span>Customizable user group access to this view is configured by the Server Administrator.

### <span id="page-35-1"></span>Folder recipient types

Authorized AccuRoute Web Client users now have access to Network Folders as recipient types in both Messages and Distributions. These new Network Folders include FTP, UNC and cloudbased storage (HP Flow CM\* and Dropbox™) destinations.

With appropriate access, users can create sub-folders. Once a folder is selected, a user can specify the document name and delivered document format for documents routed to this folder.

User Group access to the folders is configured by the AccuRoute Server Administrator.

\* Support for HP Flow CM not immediately available at time of release. Please check with your System Administrator about availability.

### <span id="page-35-5"></span><span id="page-35-2"></span>Distribution Collections

**Distribution Collections**, which are collections of Public distributions that a System Administrator creates for use by specific user or device groups, now appear as options in the Web Client.

#### **To modify and save an existing distribution within a Distribution Collection on the Web Client:**

**1** In the Web Client, click **Distributions** in the scope node. Select the Distribution Collections list that you want to modify.

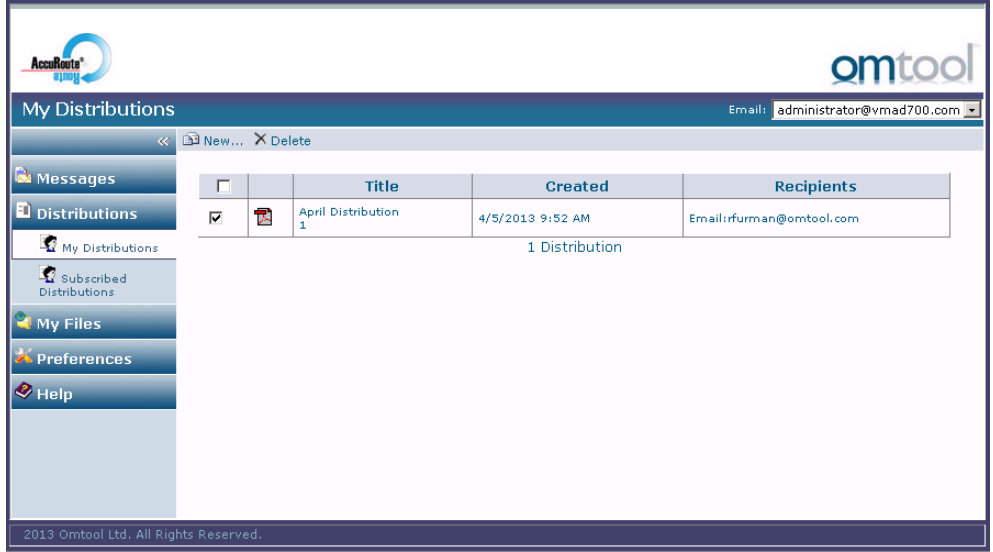

**2** Click the **Distribution** for which you want to create a modified version. Details of that Distribution appear in the Results pane.

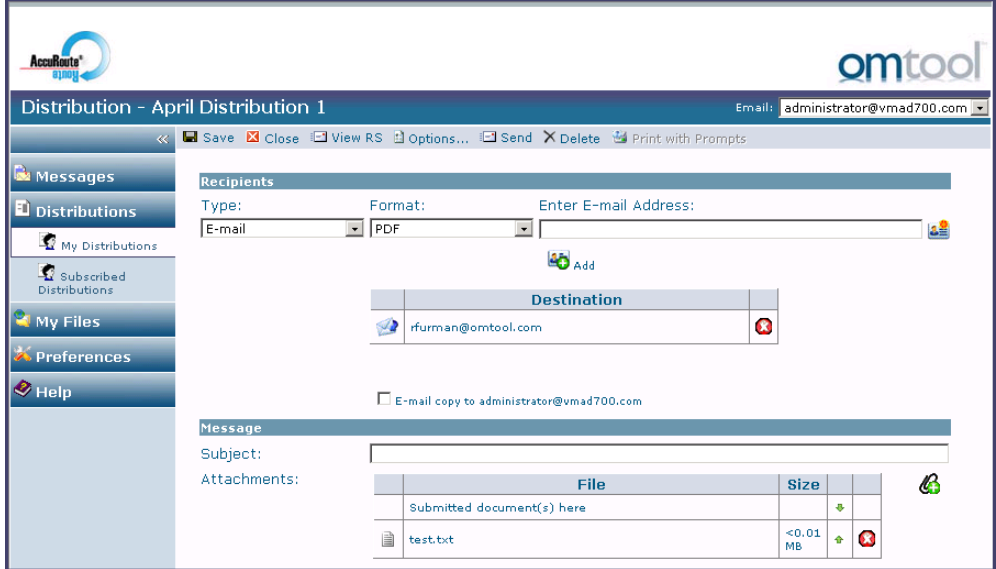

D2013 by Omtool, Ltd. All rights reserved. Omtool, AccuRoute and the Company logo are trademarks of the Company. Trade names and trademarks of other companies (@2013 by Omtool, Ltd. All rights reserved. Omtool, AccuRoute a

**3** Edit the **Recipient** information as needed and click the **Add** button.

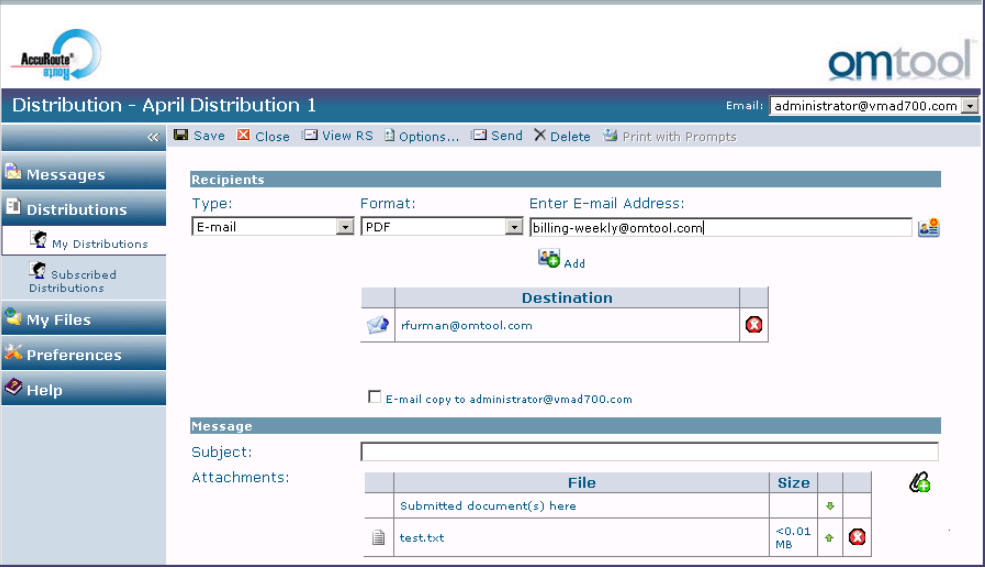

**4** Add any attachments, if needed, and click **Save As**.

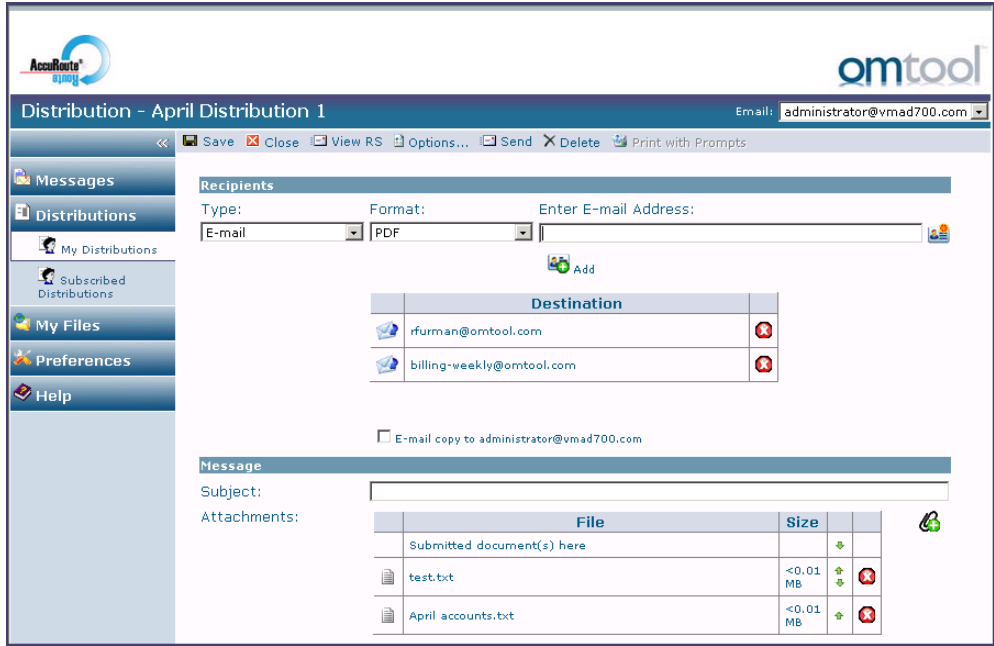

**5** Click **My Distributions** in the scope node to view your new Personal Distribution. It appears there because while you cannot modify the existing public distribution that is associated with a collection, the changes you make are saved as a new Personal Distribution.

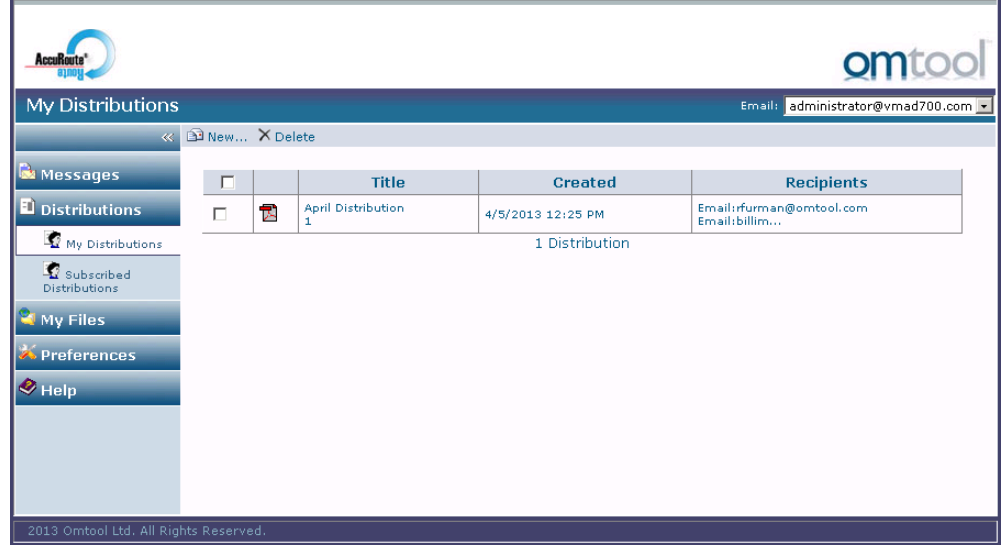

### <span id="page-38-4"></span><span id="page-38-0"></span>PDF Encryption

In the AccuRoute Web Client v4.1, users can assign passwords to PDF document types when .PDF is the final form of the document. Go to the **Email** or **Folder** tab of the **Options** page to assign PDF Encryption for Messages and Distributions.

### <span id="page-38-5"></span><span id="page-38-1"></span>Document Stamps

AccuRoute v4.1introduces Document Stamps. Authorized users can apply Document Stamps to outgoing .PDF documents from the **General** tab of the **Options** page for Messages and Distributions.

Document Stamps are created and assigned by the Server Administrator.

### <span id="page-38-6"></span><span id="page-38-2"></span>Distribution Expiration Settings

Users can set either a specific date or the amount of time (days/months/years) from the date the distribution was created, modified, or last used at which it will expire. Expirations are set in the **General** tab of **Options**. This option is set to **no expiration** by default.

### <span id="page-38-7"></span><span id="page-38-3"></span>Increased Recipient Information

The recipient list now includes the delivered document name and format.

Desktop Client

### <span id="page-39-0"></span>Desktop Client

### <span id="page-39-1"></span>Distribution Collections

In the Desktop Client, Omtool Group Users can view and work with any Distribution Collections assigned to their group. See **Distribution Collections** (32) for more information.

### <span id="page-39-2"></span>**Devices**

3

AccuRoute v4.1 introduces the following new Device features:

```
New Embedded Device Client (36)
```
[New Device Support \(36\)](#page-39-6)

[Folder Destinations \(37\)](#page-40-4)

[New button for the Embedded Device Client \(37\)](#page-40-5)

[AccuRoute Extensions for MS SharePoint \(37\)](#page-40-0)

### <span id="page-39-3"></span>**Requirements**

Review the following requirement before working with the new Device features:

Devices must be upgraded to AccuRoute v4.1.

To upgrade to the current version, you must uninstall existing devices and then install v4.1. For information on upgrading the devices, refer to the Embedded AccuRoute Software installation guides on the **AccuRoute v4.1 documentation home** [page](http://www.omtool.com/documentation/accuroute/4.1/documentation.htm).

### <span id="page-39-4"></span>New Embedded Device Client

AccuRoute v4.1 now supports the AccuRoute Embedded Device Client.

**Note** The HP OXPd v1.6.x client has been deprecated. If you were using either HP OXPd v1.6 or HP OXPd v1.7 Pro clients, the device client to use is the AccuRoute Embedded Device Client.

#### <span id="page-39-6"></span><span id="page-39-5"></span>**New Device Support**

AccuRoute v4.1 adds the following MFPs to its list of supported devices:

- HP Color LaserJet Flow MFP M880
- HP Color Laserlet Flow MFP M830
- HP Officejet Pro 276dw MFP
- HP Officejet Pro 476dn MFP
- HP Officejet Pro 576 MFP
- HP Device Model M725

#### <span id="page-40-4"></span><span id="page-40-3"></span>**Folder Destinations**

Users can select Folder destinations for FTP, UNC and cloud-based storage. Users can navigate the folders and sub-folders and (optionally) create sub-folders.

#### <span id="page-40-5"></span><span id="page-40-1"></span>**New button for the Embedded Device Client**

#### **Mobile Reservations**

AccuRoute v4.1 introduces the **Mobile Reservations** button. This is used together with the [Mobile Client.](#page-33-3) The Mobile Reservations button on the Embedded Device Client allows users to scan and distribute documents based on prior Mobile Reservations.

#### <span id="page-40-2"></span>**Public Distributions enhancement: Distribution Collections**

[Distribution Collections](#page-35-2) can be assigned to individual device clients, as well as to user groups. The Distribution collections available to a user depend on whether or not the user is logged in, as follows:

- Non-authenticated users can access any Distribution Collection assigned to the particular device, without logging in, by pressing the **Public Distribution** button on the device.
- Authenticated users have access to the Distribution Collections assigned to the feature button on the device, as well as all Distribution Collections with which their user group is associated.

### <span id="page-40-0"></span>AccuRoute Extensions for MS SharePoint

The AccuRoute Extension for MS SharePoint is now qualified with SharePoint 2013.

For details on installing the AccuRoute Extension for MS SharePoint, refer to installation guides on the **AccuRoute v4.1** documentation home page.

Devices

3

# <span id="page-42-0"></span>Issues and Limitations

### <span id="page-42-1"></span>Resolved issues

The following issues were found in the Omtool test laboratory during testing and have been resolved in AccuRoute v4.1:

#### *Table 4:* **Resolved issues**

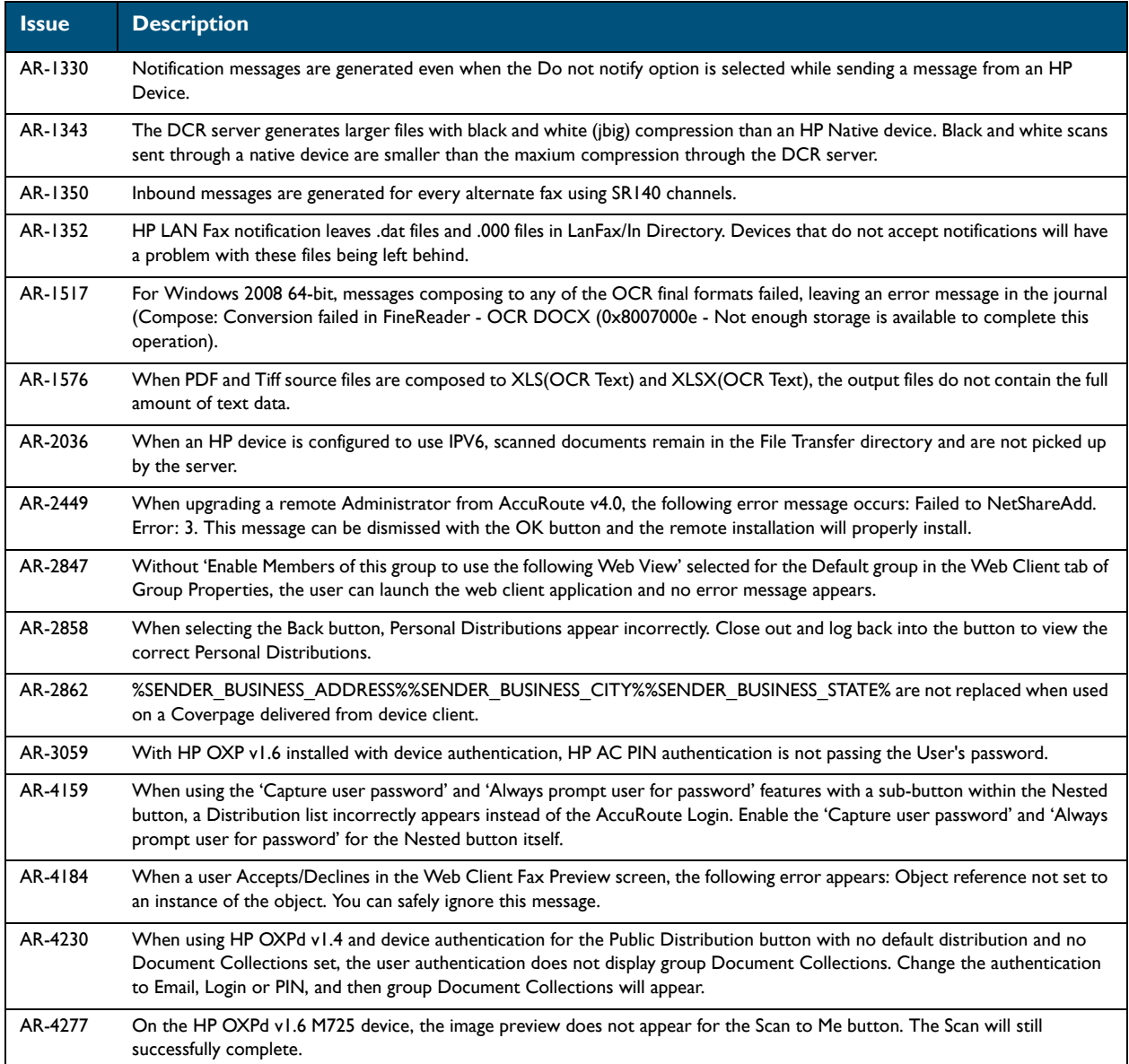

#### *Table 4:* **Resolved issues**

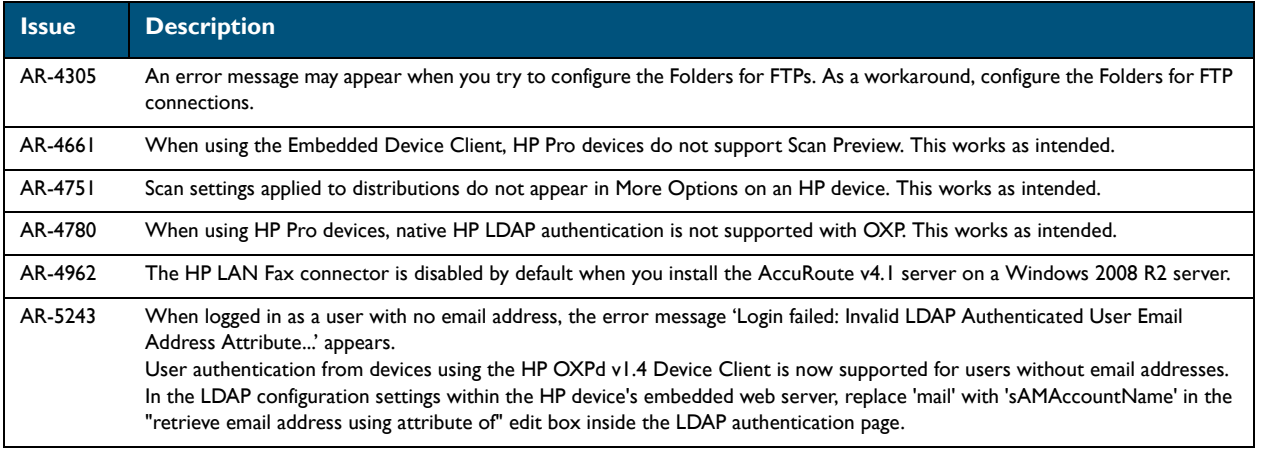

### <span id="page-43-0"></span>Known issues

The following issues are known for AccuRoute v4.1:

#### *Table 5:* **Known issues**

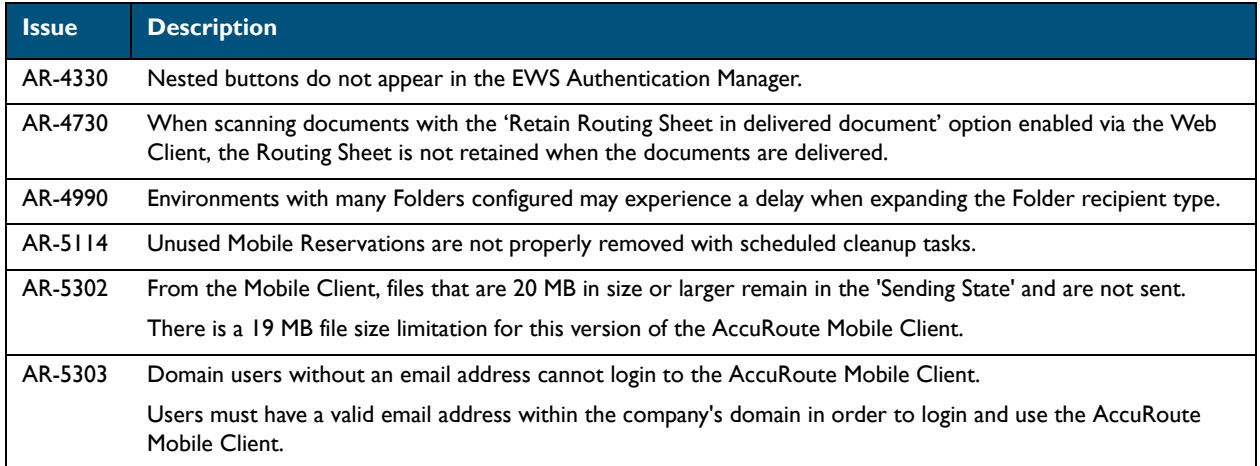

Known issues 40

### <span id="page-44-0"></span>**Limitations**

The following limitations are known for AccuRoute v4.1

#### *Table 6:* **Limitations**

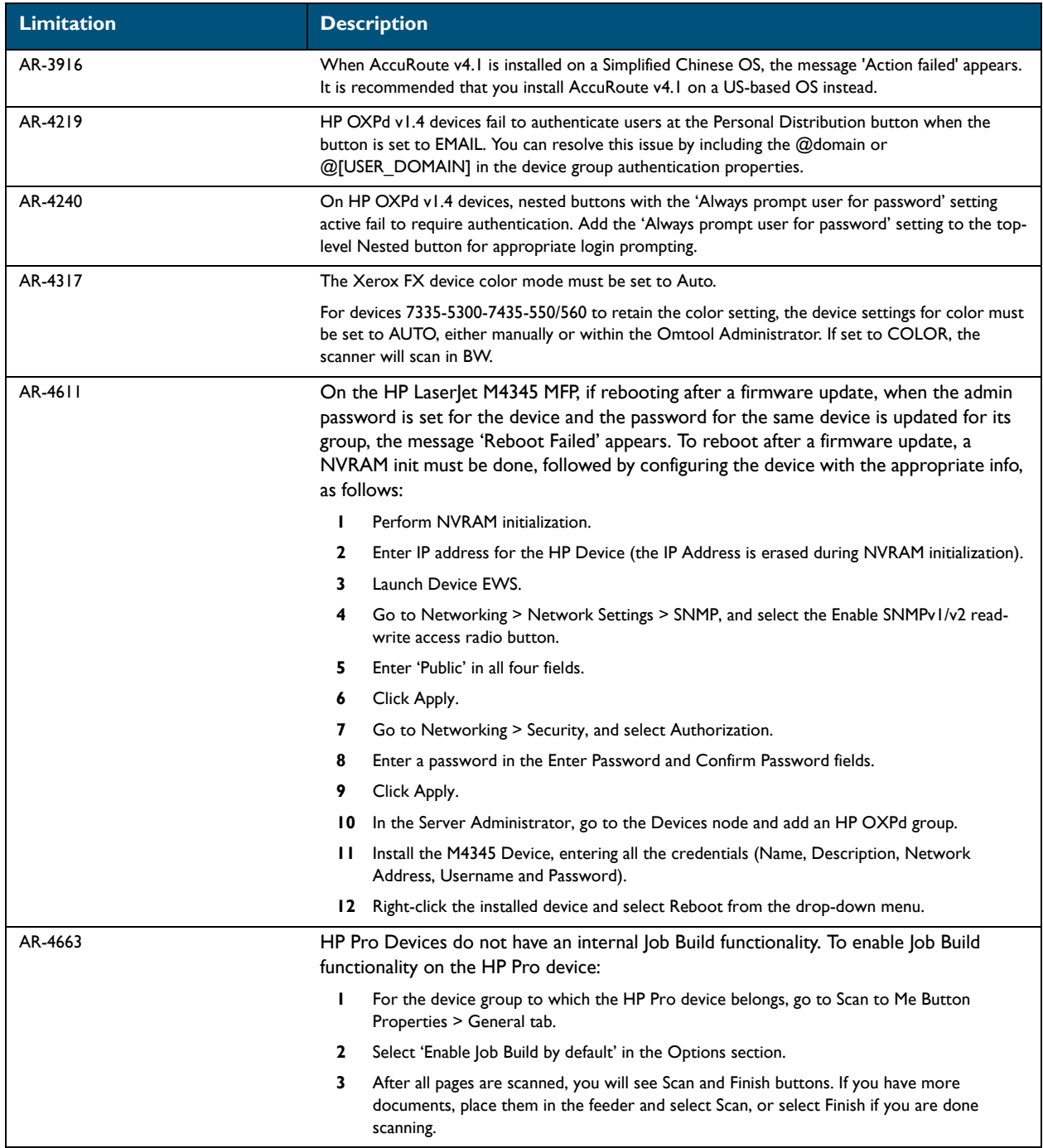

#### *Table 6:* **Limitations**

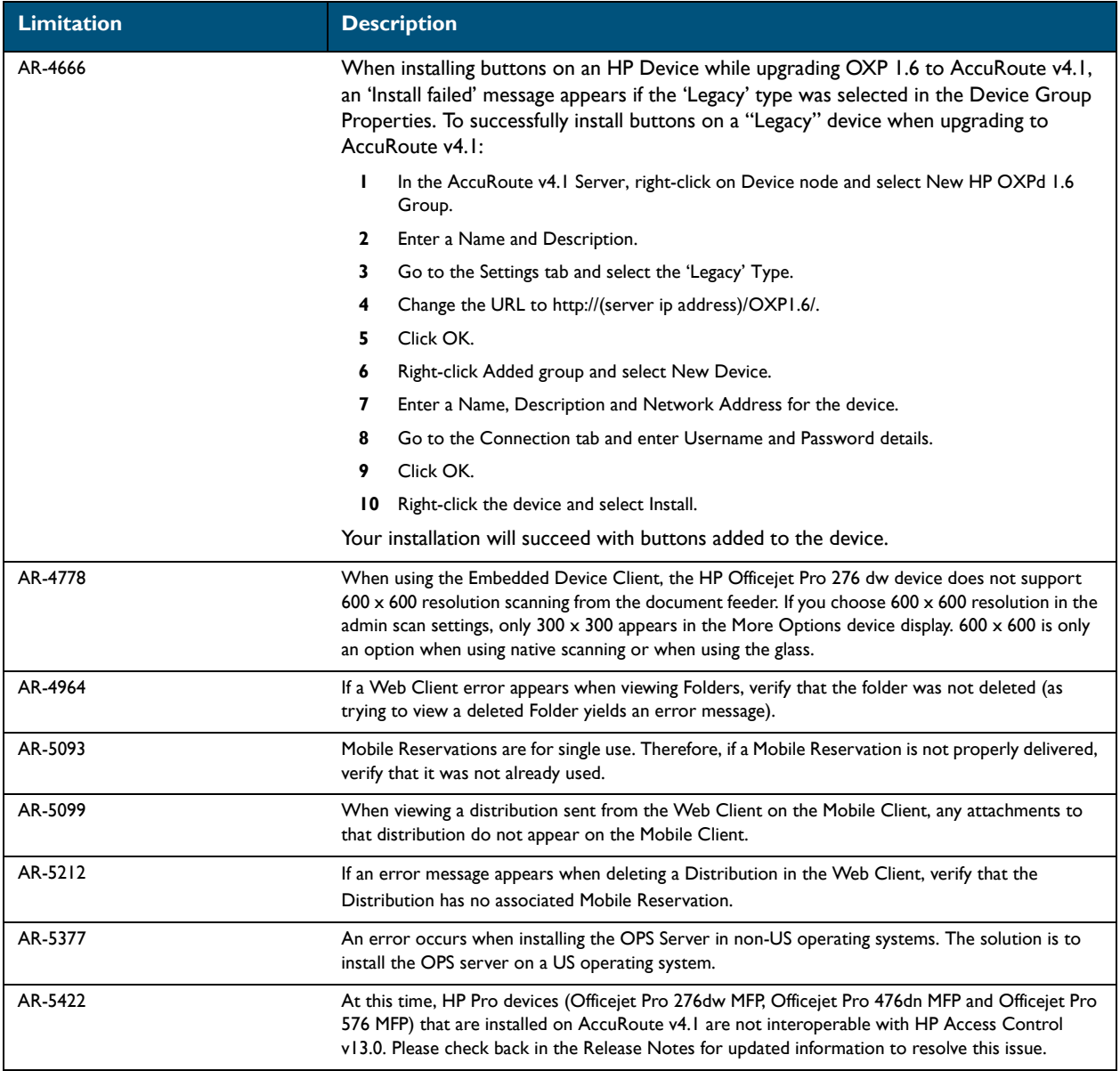